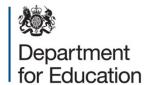

# School capacity (SCAP) 2015

**COLLECT Guide** 

**May 2015** 

# Contents

| COLLECT and secure access                                    |    |
|--------------------------------------------------------------|----|
| Return status                                                | 4  |
| Return management                                            | 5  |
| Return progress                                              | 5  |
| Adding a return on screen                                    | 6  |
| Updating net capacity and published admission numbers (PANs) | 7  |
| Adding a new school                                          | 8  |
| Uploading the XML file                                       | 9  |
| Submitting your return                                       | 11 |
| Launching reports                                            | 11 |
| Extra functions of COLLECT                                   | 14 |
| Notes                                                        | 14 |
| Drill up                                                     | 14 |
| Errors and queries                                           | 15 |
| Screen functionality                                         | 15 |
| Navigation through a return                                  | 16 |
| Mode buttons                                                 | 16 |
| Filter left hand menu                                        | 17 |
| Help                                                         | 18 |

#### **COLLECT** and secure access

Access to COLLECT is through the Department's Secure Access System (SA).

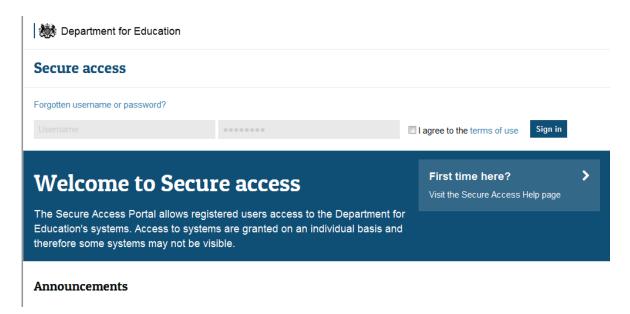

If you are a new user and require access to COLLECT, you will need to contact your approver.

Full Secure Access guidance is published on the Secure Access website

Once successfully logged in, click on the COLLECT link to access COLLECT,

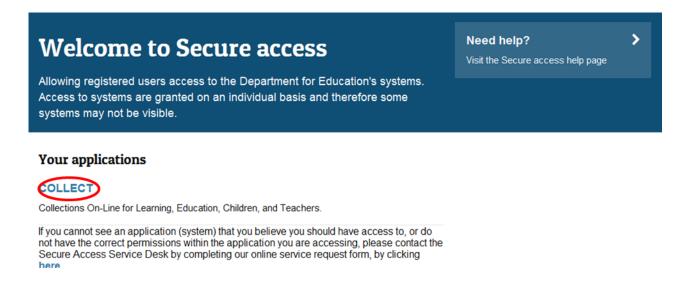

#### Click on 'continue'

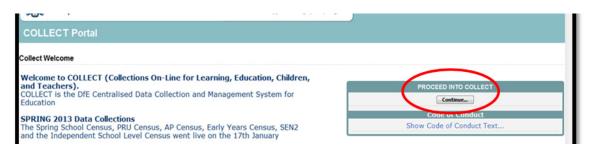

Select the collection by clicking on the collection name to highlight it (if there is only one it will be automatically highlighted) and then click on the 'Select Data Collection' button to open it. If you cannot see the SCAP collection, please contact your approver.

Home Page

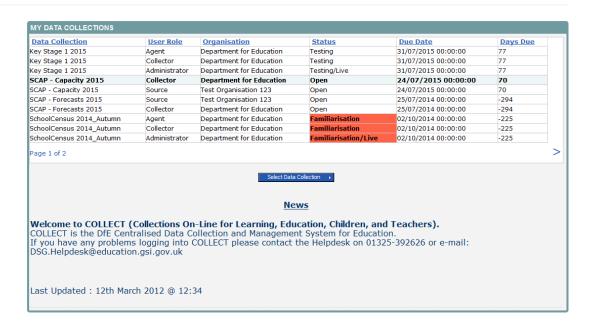

The source main Screen will be displayed.

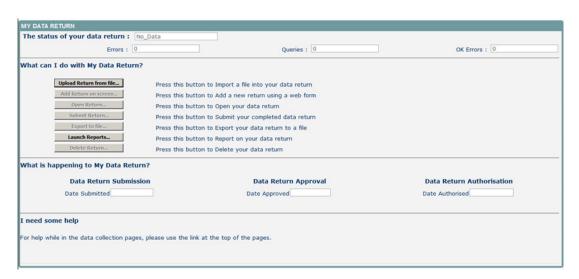

The screen is divided into three main sections:

- Return status
- Return Management
- Return Progress

#### **Return status**

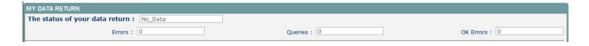

This shows the current status of the return and a breakdown of the errors within it. All information is read only.

#### Return management

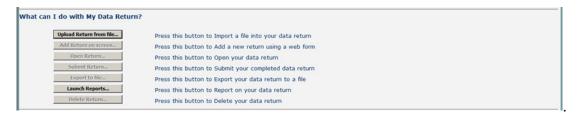

This provides a set of functions that can be used to manage/progress the return. Those with bold text and highlighted borders are available. The availability of the functions is dictated by the status of the return. For example the 'delete return' will not be highlighted if no return has been uploaded.

#### **Return progress**

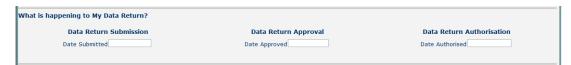

Shows the dates on which the return completed the three process milestones. This section is completed automatically as the return progresses through the workflow process.

### Adding a return on screen

In order to view your pre-populated data you need to click on 'Add Return on screen'

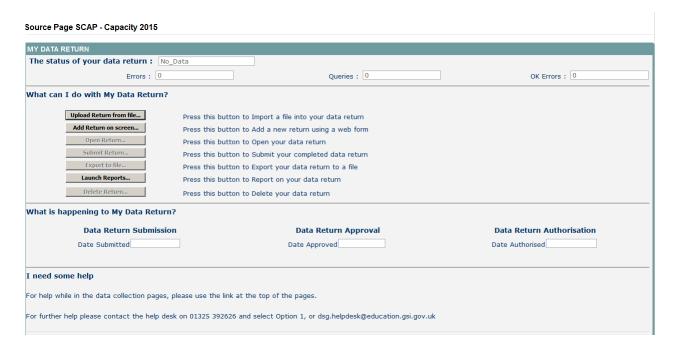

The following screen will be displayed; please click on the 'Save' button, to start your return.

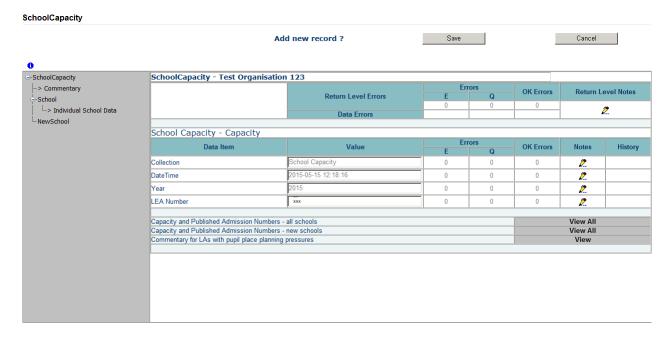

To view your data, please click on the 'View All' button.

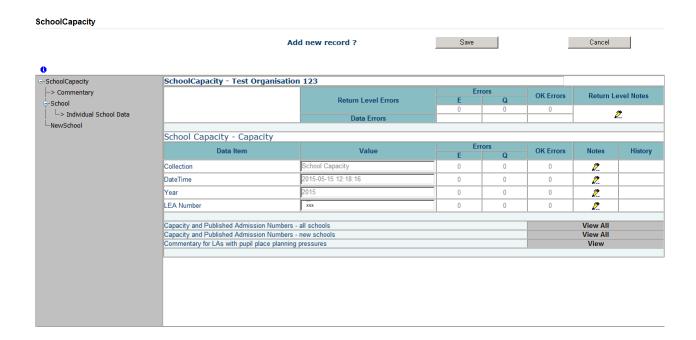

# Updating net capacity and published admission numbers (PANs)

Once you have entered into the Individual School Data Screen, you should then check all data and update where necessary. To select a school in order to view the data and update the record click on the school name, this will highlight the selected school in BLUE then, click the 'Edit' button.

Your highlighted schools record will then be displayed in a box at the bottom of the page as seen below. Enter the new figure into the box and click elsewhere on the screen to save the change. You can update as many records as needed without having to press the edit button each time. To return to the previous page, press the '**Drill Up**' button.

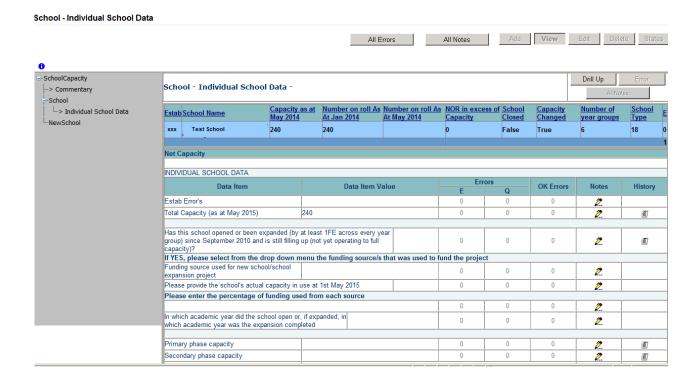

#### Adding a new school

If there are any schools missing from the individual School Data screen you can add them in using the New Schools section of COLLECT.

Please click on the 'View All' link to go through into the New School section

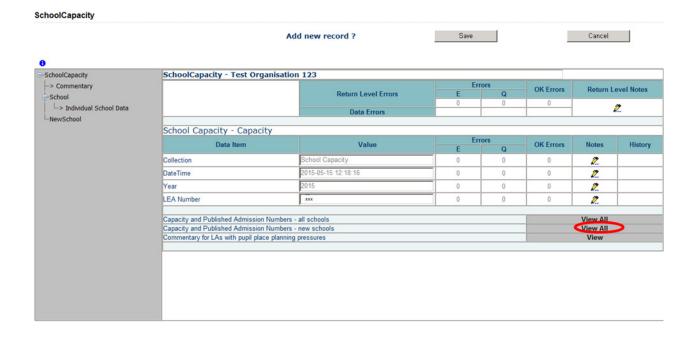

Please click on the Add button at the top of the screen.

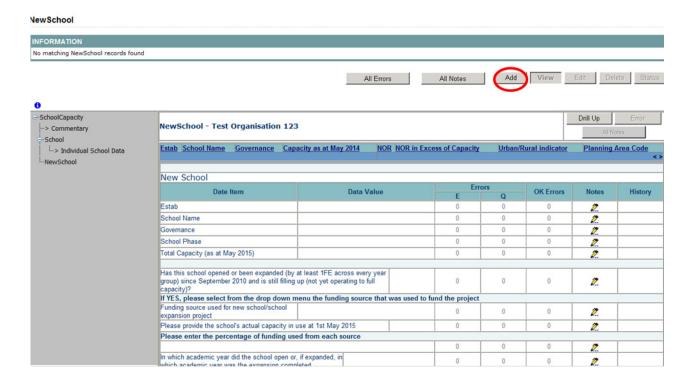

Please enter the data required for the school by editing the boxes and using the drop down menus. Once you have completed the data click on the **save** button at the top of the screen.

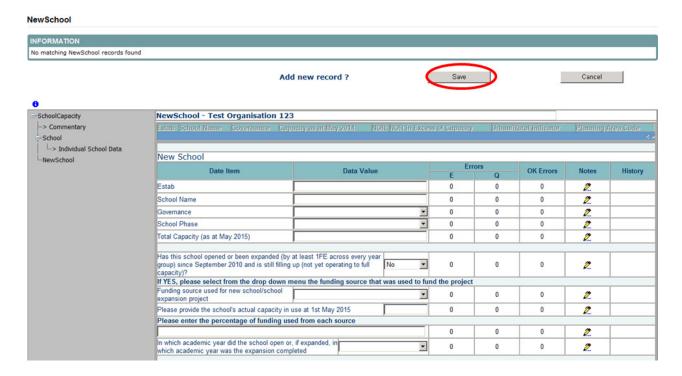

#### Uploading the XML file

Note: Any new schools that the collection does not expect will be automatically inserted into the new schools screen

You can also upload a file into COLLECT to submit data to the department.

To upload your XML file, please select the 'Upload Return from File' button from the Source main screen.

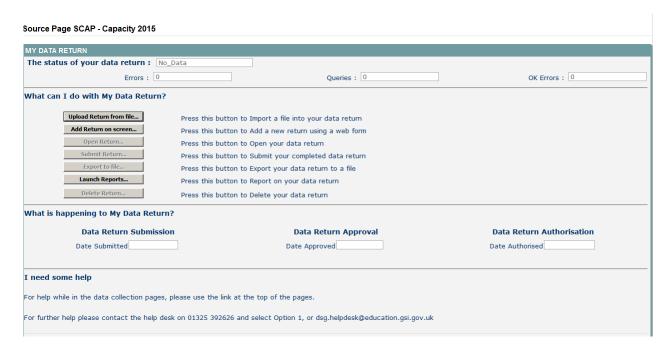

Use the browse button to locate the file on your computer. This will be suffixed with .xml

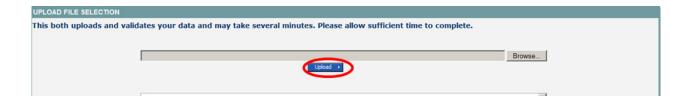

Highlight the file name and click on **Open** to select the return. Then click on the '**Upload**' button to load the return.

A progess message will be displayed while the upload is taking place.

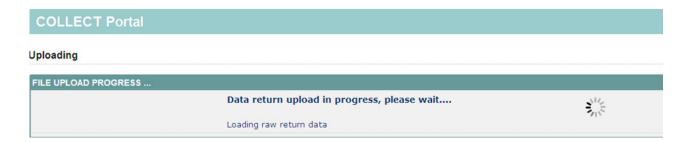

Once the upload has completed the source main page will be redisplayed and the return status section will have been updated to "Loaded\_and\_Validated" the total number of

errors and queries found in the return will be displayed. Additional function buttons will now be available in the Return Management section.

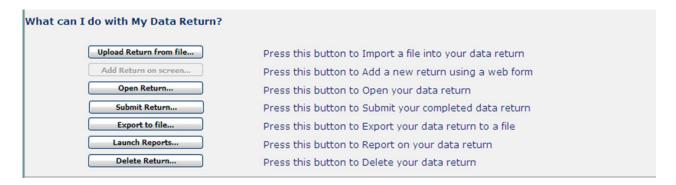

#### **Submitting your return**

You need to press the 'Submit Return' button to release the data to the department.

In order to submit your return, you must first return to your source page by pressing the 'Back to My COLLECT' at the top of the page next to help, you will then see the screen below. You will notice that there are various other buttons available, you just need to press 'Submit' and you will see the status of your return change to 'submitted'

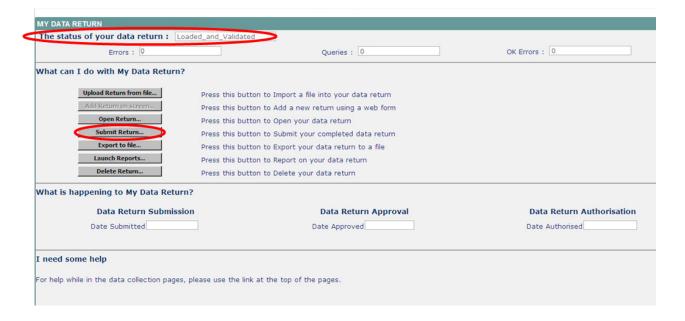

#### Launching reports

Please note any changes made to a return will not appear on the reports until the following day.

In order to gain a hard copy of your return, you can run a number of reports showing different aspects of the return. You must return to your source page to launch a report, you will see that the launch report button is still available after submitting your return.

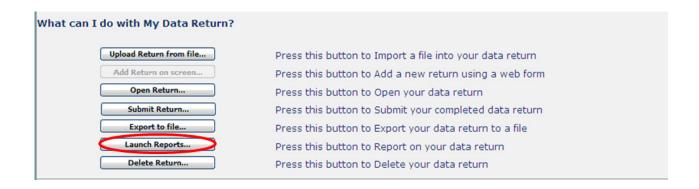

You can select one of the reports from the drop down box and click 'Launch Report' then on the next screen 'Launch Report' again to confirm.

# REPORT SELECTOR Reports Report Description LA Academy School LA Primary School LA Primary School LA Secondary School LA Secondary School Laundh Report © Crown copyright | Disclaimer | Privacy

Your report will then be displayed. At this point you can export the report in to excel to save a copy, just select the format you wish to use from the drop down (please note that not all formats will produce the report in a readable format, the most useable format is excel) then click export.

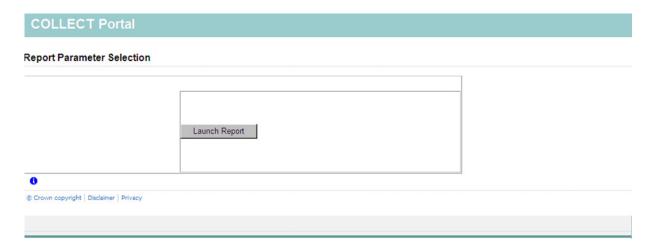

#### LA Primary School Report

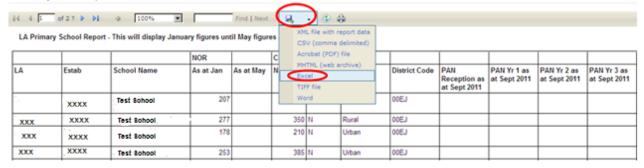

#### **Extra functions of COLLECT**

You can use 'View All' buttons in order to navigate through the return.

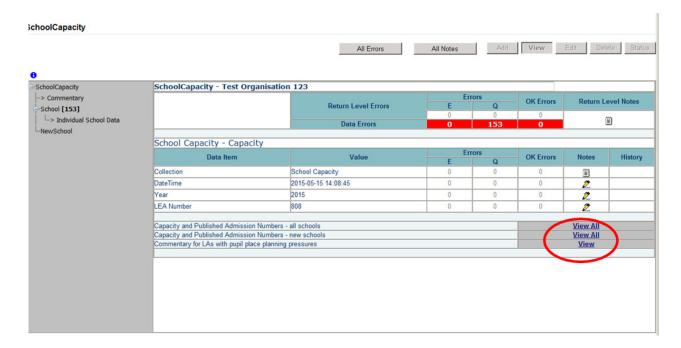

#### **Notes**

You can add notes to the return. If you put this in the return level notes, these notes will always remain against the return despite any re-uploads.

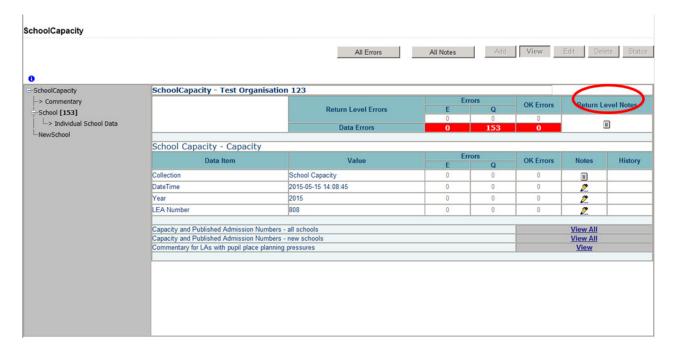

#### **Drill** up

In order to navigate throughout the return, screen by screen, you must use the 'Drill up' button highlighted below; this will allow you to move up one level within the return.

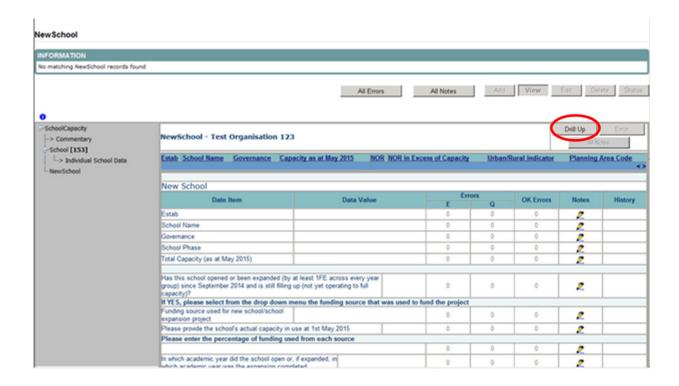

#### **Errors and queries**

You can gain further information on the **Errors and Queries** associated with the return by clicking on the '**All Errors**' button.

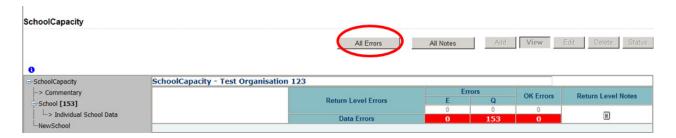

#### **Screen functionality**

Before viewing the return it is useful to understand some of the basic controls and screen operations.

**Don't use the browser buttons!** When in the data collection, unpredictable behaviour may be experienced if you use the back/forward buttons on your web browser's toolbar.

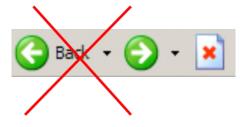

#### Navigation through a return

To navigate through the system, links are provided on all pages either as **Back** or **Drill Up** options; please use these links to navigate between screens when using the system.

| Control                | Usually located                                                                                            | Action                                                              |
|------------------------|----------------------------------------------------------------------------------------------------|---------------------------------------------------------------------|
| Back to MyCollect Page | All screens within a return except the main page which shows Back to Home page                             | Returns you to the main page for your user role (Agent, Source etc) |
| Drill Up               | Any data screen within a return apart from the header screen                                               | Returns you to the previous data screen                             |
| Return                 | Report screens, e.g. History and errors                                                                    | Returns you to the previous screen                                  |
| Back                   | Notes screens                                                                                              | Returns you to the previous screen                                  |
| View All               | Data entry screens that have additional linked data, e.g. accesses contract details for a workforce member | Takes you to the sub module level details                           |

#### **Mode buttons**

Those buttons determine which operation mode the data form on screen is in and which operations are available.

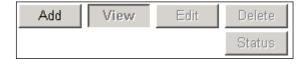

Dark grey text on sunken button with light border = Active Mode

Black text on button and highlighted border = Available Mode

Light grey text on button with light border = Unavailable Mode

#### Filter left hand menu

Please avoid using the left hand filter menu to navigate through the return as it does not always display sections of the return in the correct format.

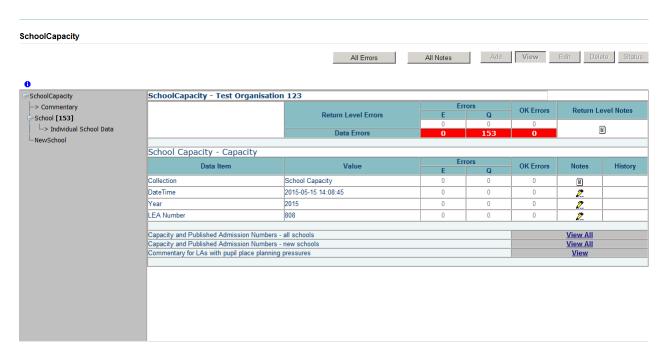

## Help

COLLECT access is now administered directly by Local authorities for their users. This includes registering for COLLECT, activating your account and giving you access to specific collections. Please get in touch with the approver in your Local authority who will be able to make sure that you have the appropriate access.

If you have any queries or have a change to your contact details please could you complete a <u>Service Request form</u> and select the option school capacity.

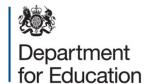

#### © Crown copyright 2015

This publication (not including logos) is licensed under the terms of the Open Government Licence v3.0 except where otherwise stated. Where we have identified any third party copyright information you will need to obtain permission from the copyright holders concerned.

#### To view this licence:

visit <u>www.nationalarchives.gov.uk/doc/open-government-licence/version/3</u>

email <u>psi@nationalarchives.gsi.gov.uk</u>

write to Information Policy Team, The National Archives, Kew, London, TW9 4DU

#### About this publication:

enquiries <a href="https://www.education.gov.uk/form/data-collection-request-form">https://www.education.gov.uk/form/data-collection-request-form</a>

download <a href="https://www.gov.uk/government/publications">www.gov.uk/government/publications</a>

Reference: DFE-00156-2015

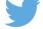

Follow us on Twitter: @educationgovuk

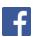

Like us on Facebook:

facebook.com/educationgovuk